# **Schedule Planner Instructions**

After logging in to ASAP, click the student services tab and then click on the schedule planner link

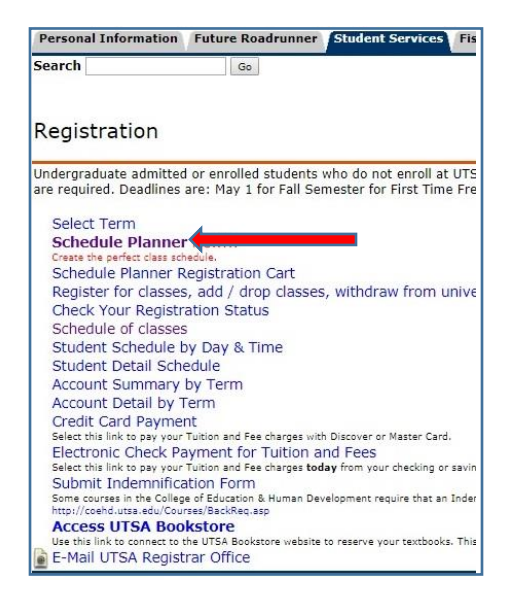

Select the correct term

### Click save and continue

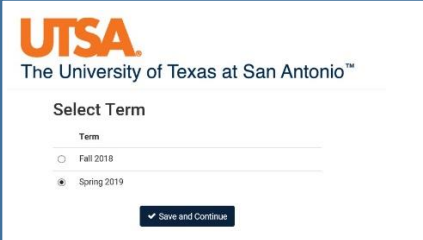

Select which campus you want to take courses at

#### Click save and continue

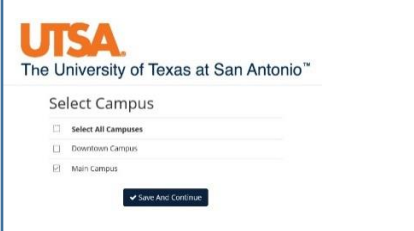

Filters at top

Course Status – open courses, open and full w/waitlist open, open and full

Campuses – Main, Downtown, All

Term – Registration Term (ex: Spring 2019)

Levels – Undergraduate, Masters, Doctoral, All

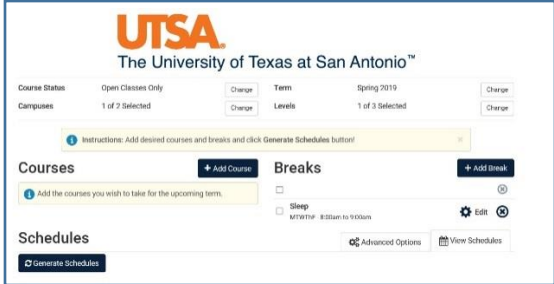

To add courses, click add course

To add breaks, click add break

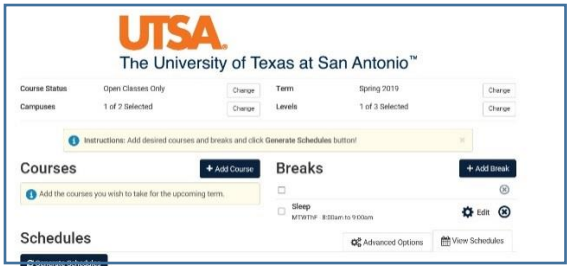

Select subject and course number

Click add course

Repeat for all courses

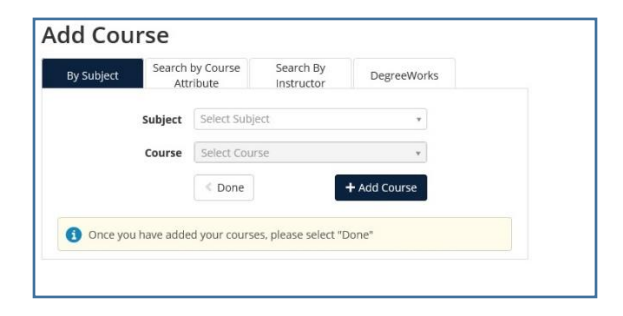

## Click Generate schedules

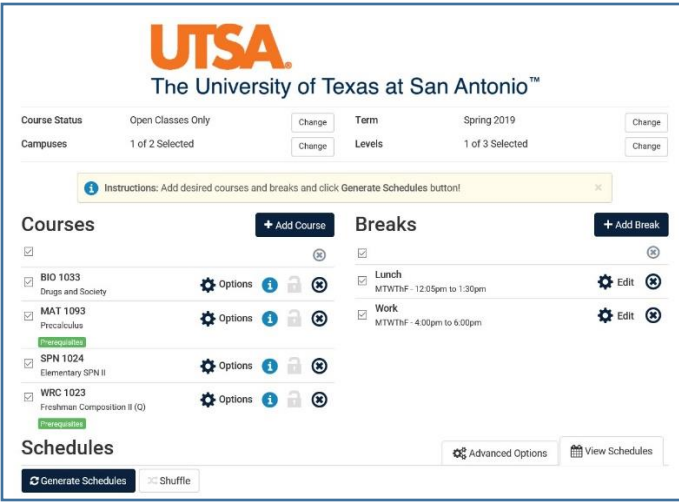

You can see each schedule option by hovering over or clicking the schedule.

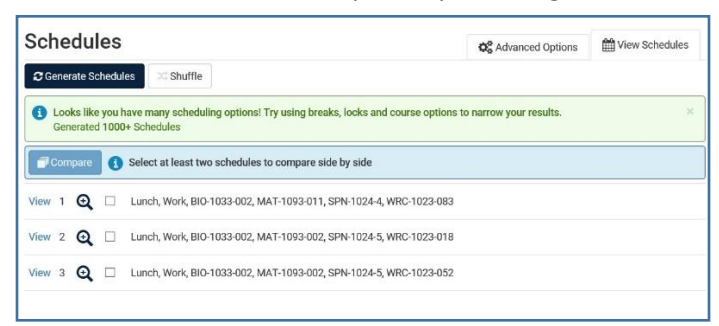

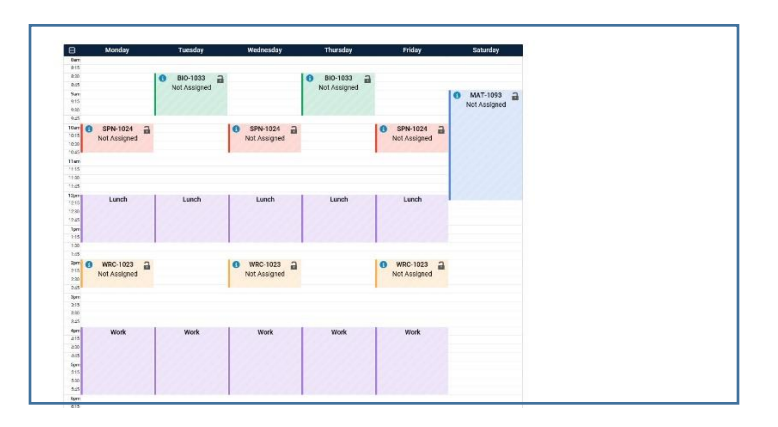

If you have too many options or find a particular section/instructor that you want you can lock it by clicking the lock button.

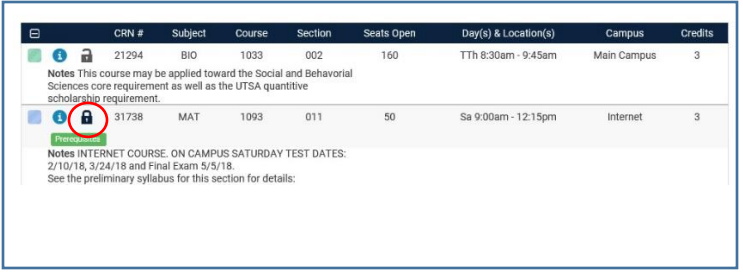

You can compare up to 4 schedules at once

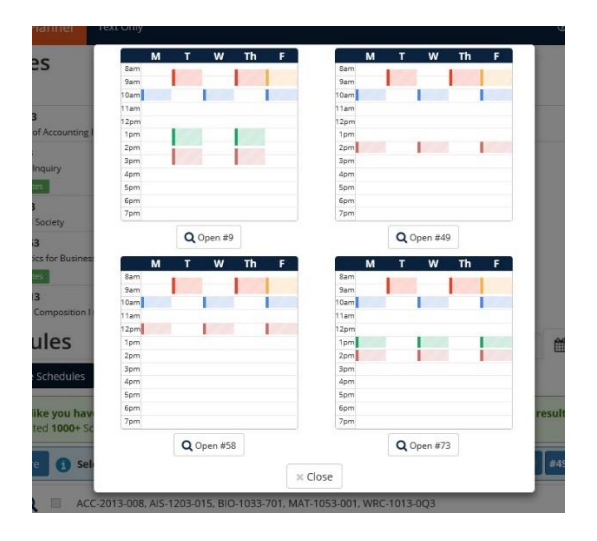

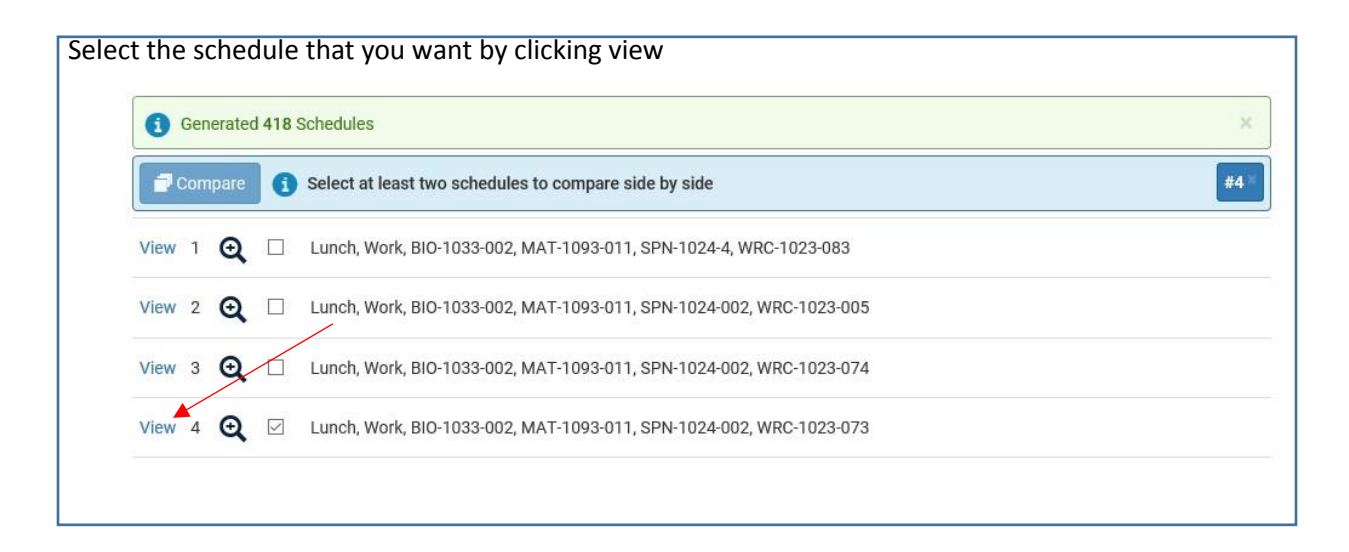

To register, click add to cart

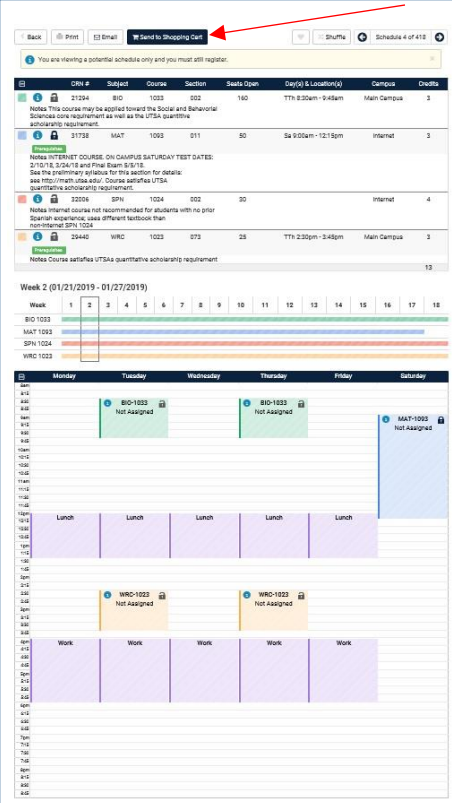

# Click OK to register

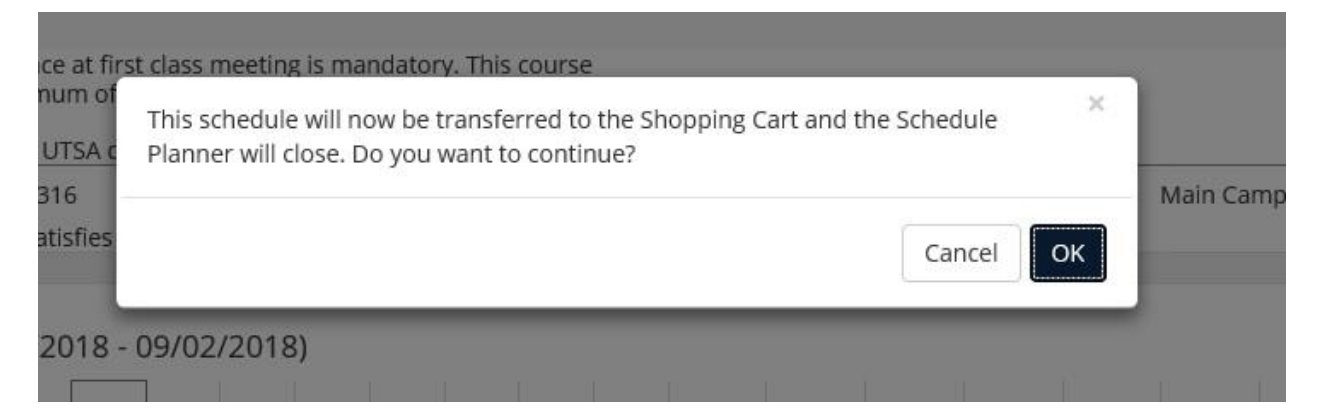